## **Instructions for the subject selection process for 2022**

We intend this process to be far more fluid and open, and you are encouraged to get in touch if you have any concerns or if you need some clarification. Please select subjects in conjunction with the subject guides, which are online in the Academic Section of the SPC Website.

**Your choice will have a significant impact on structuring Option Choices for the whole school. So, please give a considerable amount of thought before choosing your Optional Subjects.**

The portal is open for the initial selection **at midday Friday 13th August** and remains open until **midday on Thursday 19th August 2021.**

## **CAMBRIDGE YEAR 12 AS/A LEVEL –THERE ARE SIX SUBJECTS AT CAMBRIDGE YEAR 12**

You will **automatically be entered** for **ENGLISH** and **THEOLOGY & PHILOSOPHY**, so please **CHOOSE FOUR OPTIONS** as per the instructions below.

- Log into our Web portal and click "Course Selection."
- To choose your **first Optional Subject**: Select a subject listed in under the **COURSE column** and click on the rectangle in the row next to it under **Column 1**. It will then appear as green with a tick.
- To choose your **second Optional Subject**: Select another subject listed in the **COURSE column** and click on the rectangle next to it under **Column 2**. It will then appear as green with a tick.
- Follow the same procedure to choose your other two options. You will see all the tabs of your four options in green with a tick. The number order does not matter, i.e. in the example below, 13 Cambridge Chemistry has been chosen as option 2, however each of the choices have equal weighting and we do not take them as an order of preference.
- When you have selected the four options, click 'save' at the bottom of the page and confirm selection.

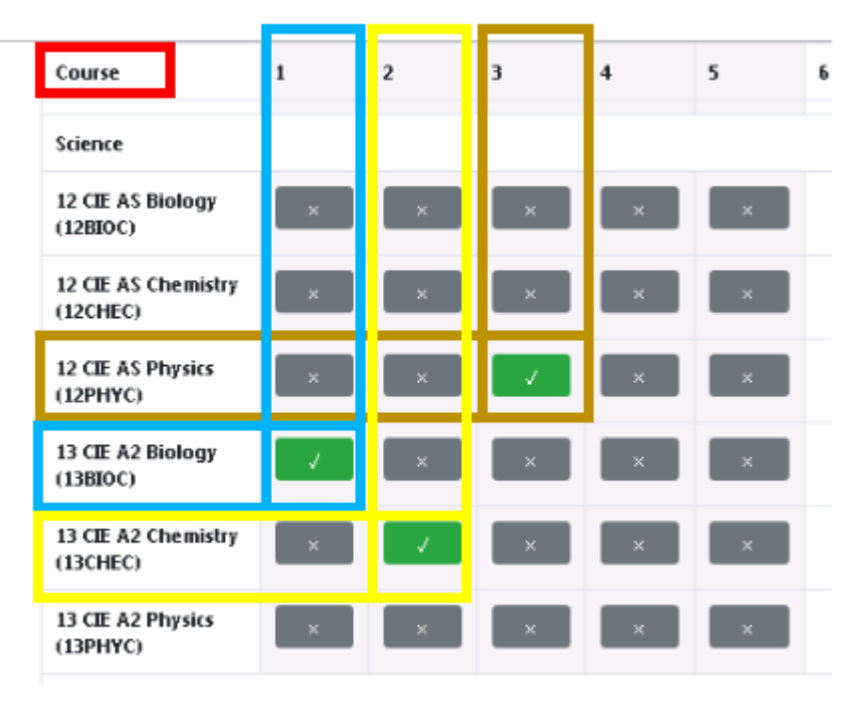

## PORTAL SCREENSHOT EXAMPLE of first three subjects selected

This process is **NOT** first in, first served; you are asked to take time to discuss and explore the options before making your choice.